## **CEAS NorthStar Virtual Desktop – Windows Client Install**

The following provides instructions for accessing the Virtual Desktop Infrastructure (VDI) that has been implemented to deliver some the engineering software licensed within the College of Engineering and Applied Science.

NOTE: If off of campus network, you must first be connected to UC's Network through SSL VPN: [\(https://www.uc.edu/about/ucit/get-connected/vpn.html\)](https://www.uc.edu/about/ucit/get-connected/vpn.html)

- 1. Open Browser and click on the following link:<https://northstar.ceas.uc.edu/>
- 2. Click, Download and install the VMWare Horizon Client for Windows (You will only need to do this the first time)

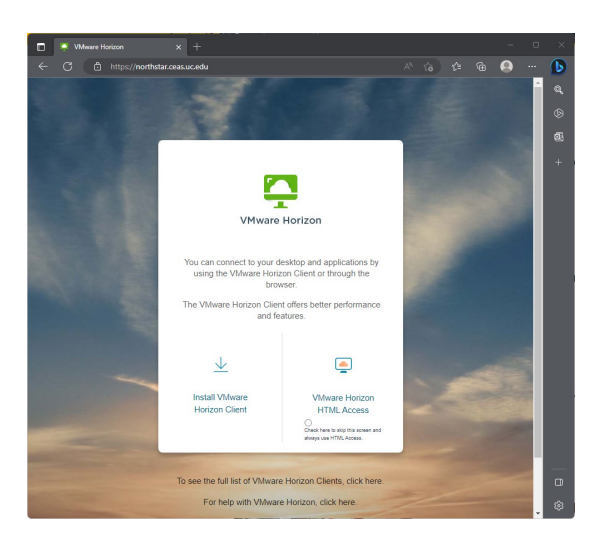

3. After you click on the link, you will be directed to the VMWare Horizon software site. Since we are downloading the Windows version of Horizon, click [GO TO DOWNLOADS]

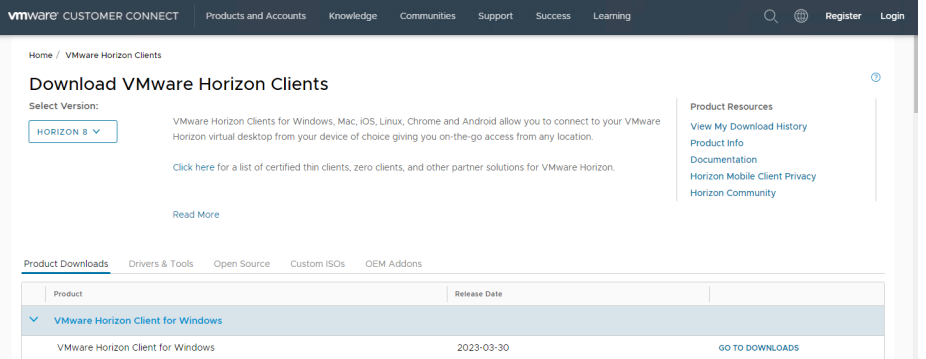

4. You will now download the Horizon Client. Click [DOWNLOAD NOW]

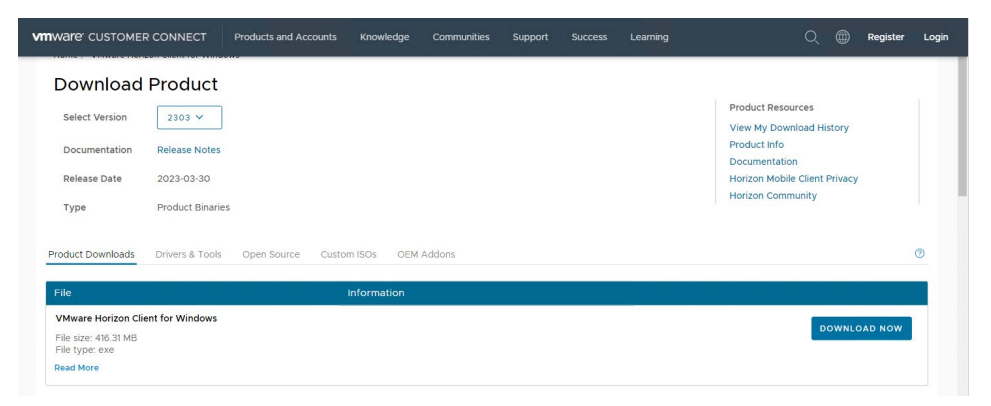

5. Run the install program from the Downloads folder. Click Agree and Install.

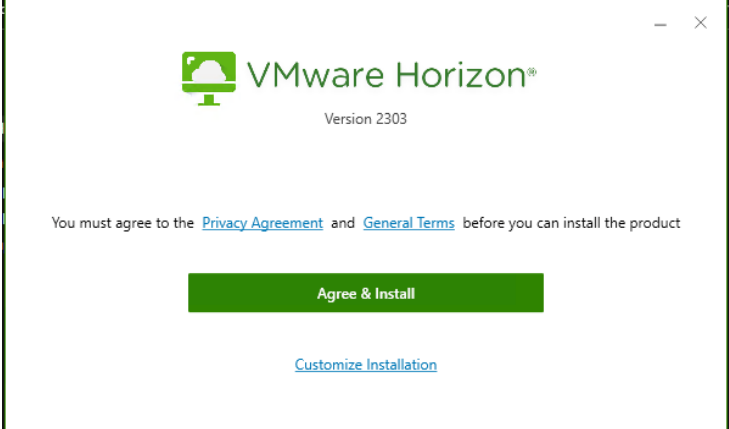

6. Once installation is complete, click Finish and then Restart Now.

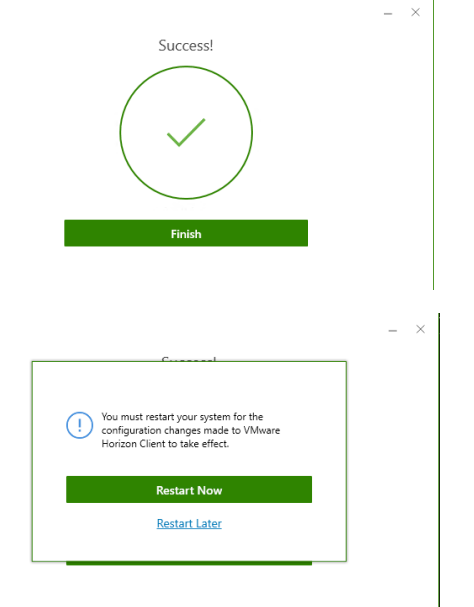

7. Open VMware Horizon Client and click Add Server.

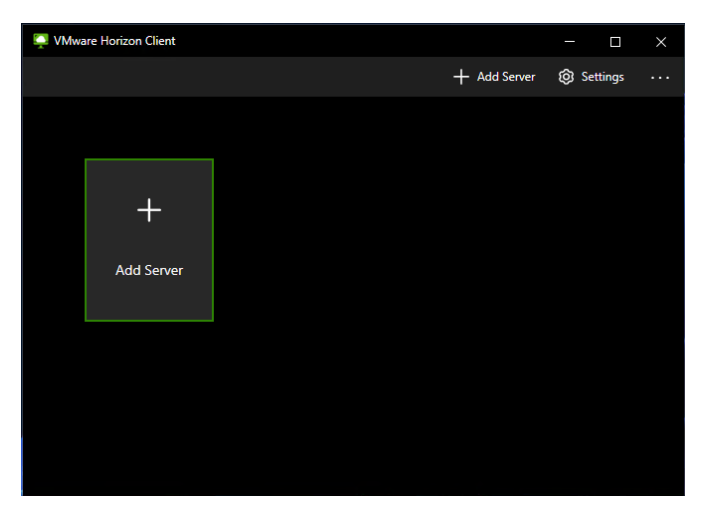

8. A prompt will appear to enter Name of the Connection Server. Enter **northstar.ceas.uc.edu** and click Connect.

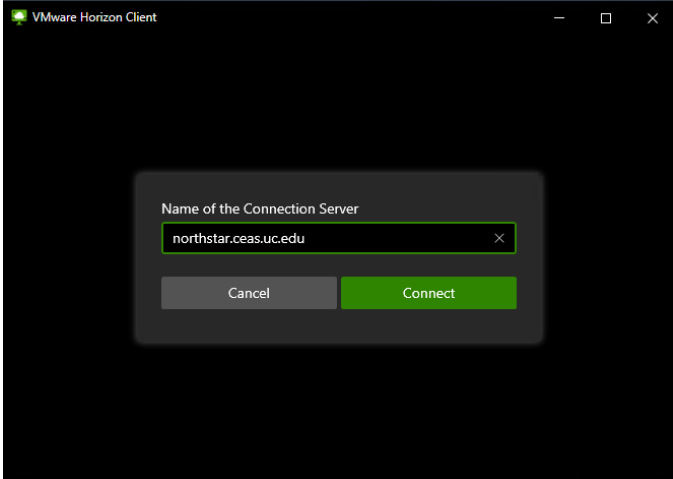

9. Enter your UC Username and Password. (This system can only be accessed by currently enrolled CEAS students.)

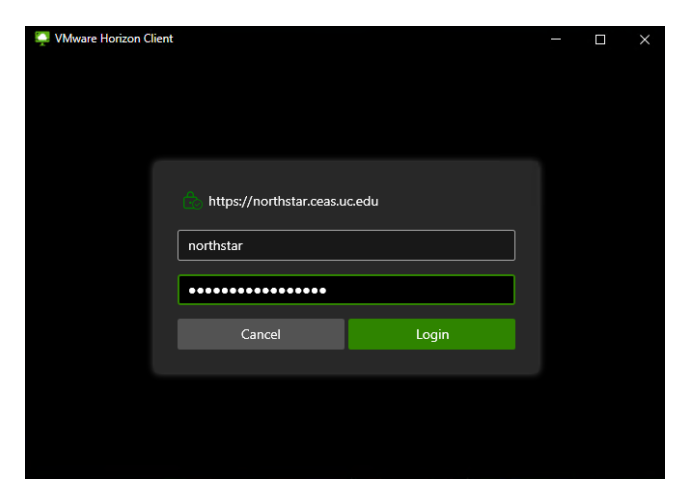

10. Now you will see an icon called CEAS OCC VDI Lab. Double click on this icon to access NorthStar.

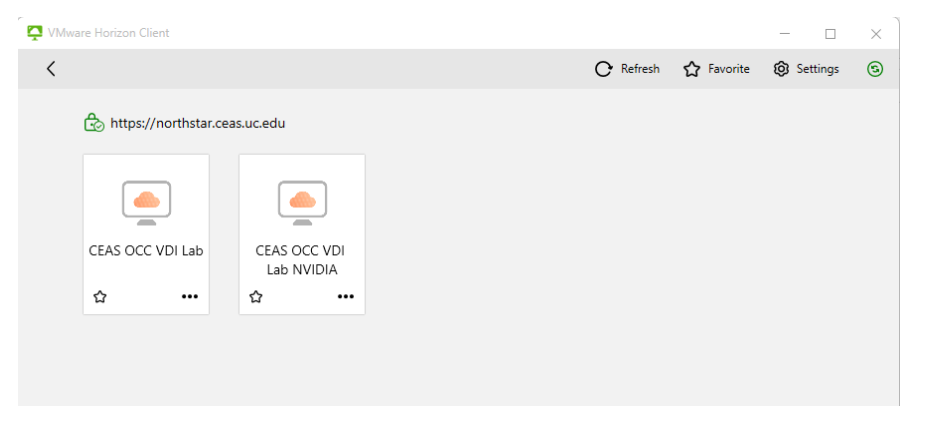

Select icon based on software list below:

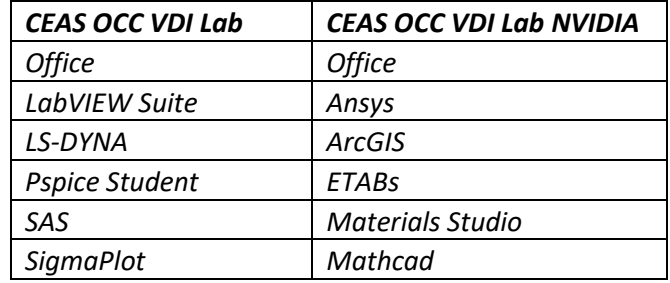

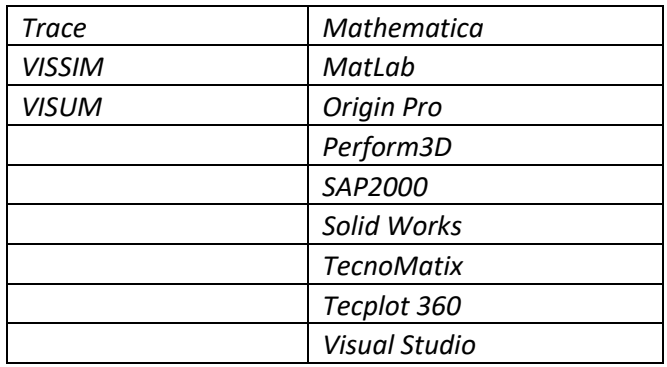

## 11. Welcome to NorthStar

(Note: Do not save files to hard-drive. One you log-out session, files will be unrecoverable. Save files to One-Drive or Network Drive Share.)

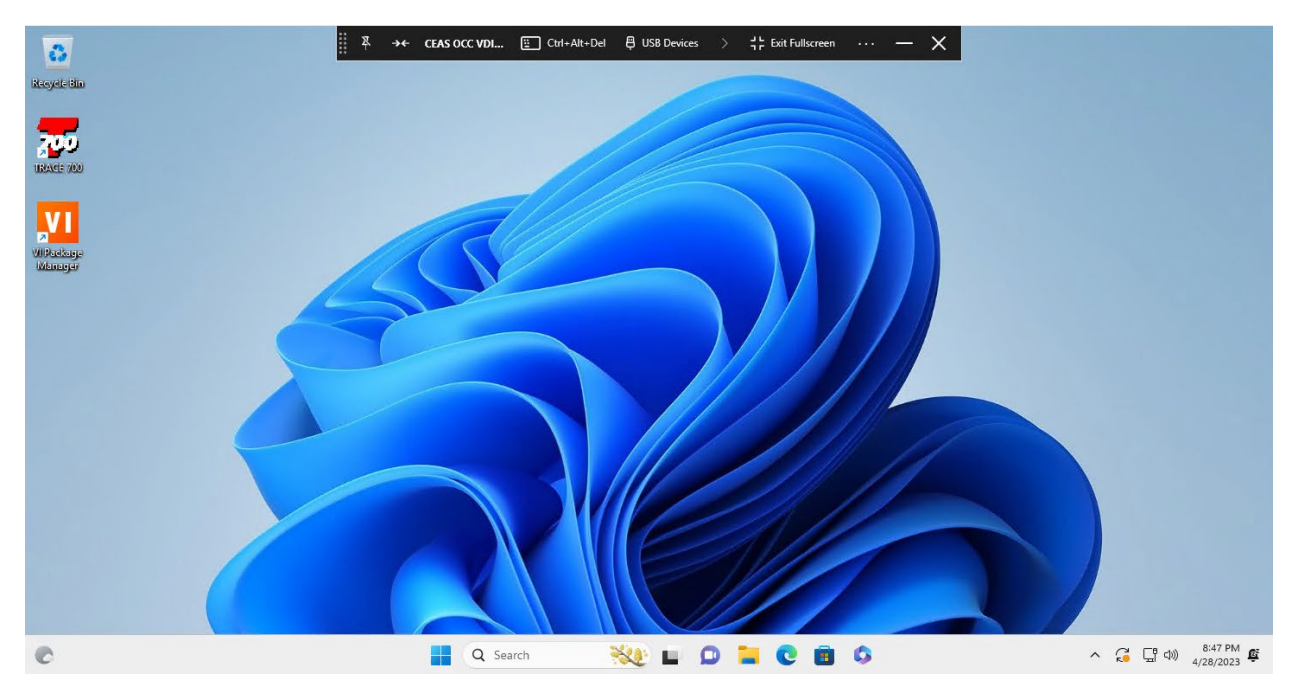

- 12. When you are finished with your session, log out of your account. If you do not log out properly, your session will be terminated within 24 hours.
	- a. To log out properly, right click on the Windows icon, click "shutdown or sign out", then click "Sign out".